Государственная информационная система ЖКХ — это современная и удобная платформа. Задача — сделать сферу жилищно-коммунального хозяйства для граждан более понятной и прозрачной, обеспечить простой доступ к широкому перечню данных.

ГИС ЖКХ — это единый ресурс, где собираются данные о состоянии ЖКХ со всей страны и всех участников рынка: через ГИС ЖКХ россияне могут взаимодействовать с управляющими и ресурсоснабжающими организациями, ТСЖ, органами власти различных уровней. Система доступна по ссылке: <https://dom.gosuslugi.ru/#!/main> .

С помощью Системы россияне могут:

- посмотреть начисления за текущий и предыдущие периоды, а также внести плату за предоставленные жилищно-коммунальные услуги;
- ввести и проверить показания приборов учета;
- контролировать работы по дому, проводимые управляющими организациями, а также их стоимость;
- проверить наличие лицензии у управляющей организации;
- узнать график капитального ремонта дома;
- получить информацию о тарифах на ЖКУ;
- принимать участие в управлении домом, в совместных электронных голосованиях и обсуждение вопросов и проблем с соседями на форуме.
- направить обращения в органы власти;
- получить уведомление о плановом отключении коммунальных ресурсов в своем многоквартирном доме и многое другое.

На сегодня ГИС ЖКХ интегрирована с единым порталом государственных и муниципальных услуг (www.[gosuslugi](http://www.gosuslugi.ru/).ru ), поэтому отдельная регистрация в системе не требуется — зайти можно через подтвержденную учетную запись «Госуслуг». Для удобства пользования системой создано специальное мобильное приложение для платформ iOS и Android.

В рамках работ по развитию ГИС ЖКХ планируется интегрировать ГИС ЖКХ с другими региональными и муниципальными информационными системами, а также расширить взаимодействие с единым порталом госуслуг. Это позволит оптимизировать процесс размещения информации в системе и исключить дублирование данных.

# **ПОДКЛЮЧЕНИЕ ЛИЦЕВОГО СЧЕТА**

#### ....................................................... **ШАГ 1**

Войти в личный кабинет и нажать на гиперссылку **«Подключить лицевой счёт к Личному кабинету»**

# **NOДКЛЮЧЕНИЕ ЛИЦЕВОГО СЧЕТА ПОДКЛЮЧЕНИЕ ЛИЦЕВОГО СЧЕТА В ЛИЧНОМ КАБИНЕТЕ ГИС ЖКХ B JINHIOM KAENHETE INC XKKX**

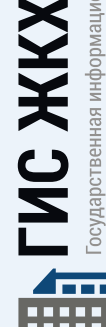

**Личный кабинет**

疆

осударственная информационная система (ИЛИЩНО-КОММУНАЛЬНОГО ХОЗЯЙСТВА

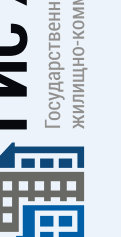

...................................... **ШАГ 2**

На появившейся странице **«Список подключённых лицевых счетов»** нажать на кнопку **«Подключить лицевой счёт»**, после чего появится окно **«Подключение к лицевому счёту»**

### .................................. **ШАГ 3**

Выбрать адрес дома, нажав на кнопку в конце строки **«Адрес дома»**, и добавить необходимый адрес из справочника

...................................... **ШАГ 4**

Далее ввести номер лицевого счёта или иной идентификатор плательщика

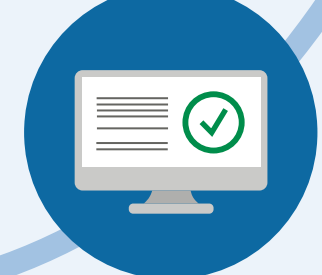

....................................................... **ШАГ 5**

Проверить данные и нажать кнопку **«Подключить»** для завершения процесса подключения лицевого счёта

# **ОБРАЩЕНИЕ ГРАЖДАН В ГИС ЖКХ**

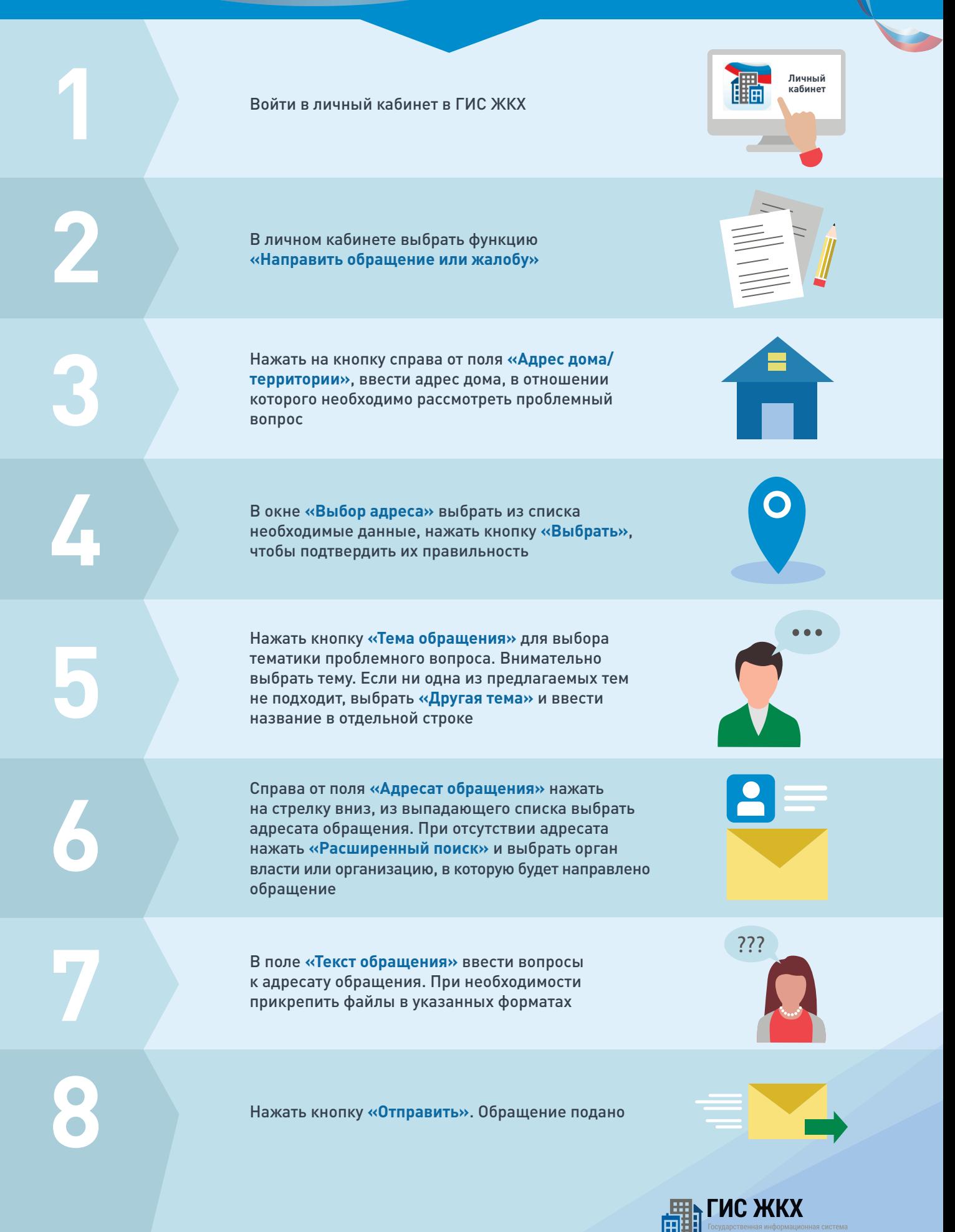

### ГИС ЖКХ ОПЛАТА ЖКУ

ПЛЮСЫ ГИС ЖКХ:

информация

о доме

онлайн оплата

услуг ЖКХ

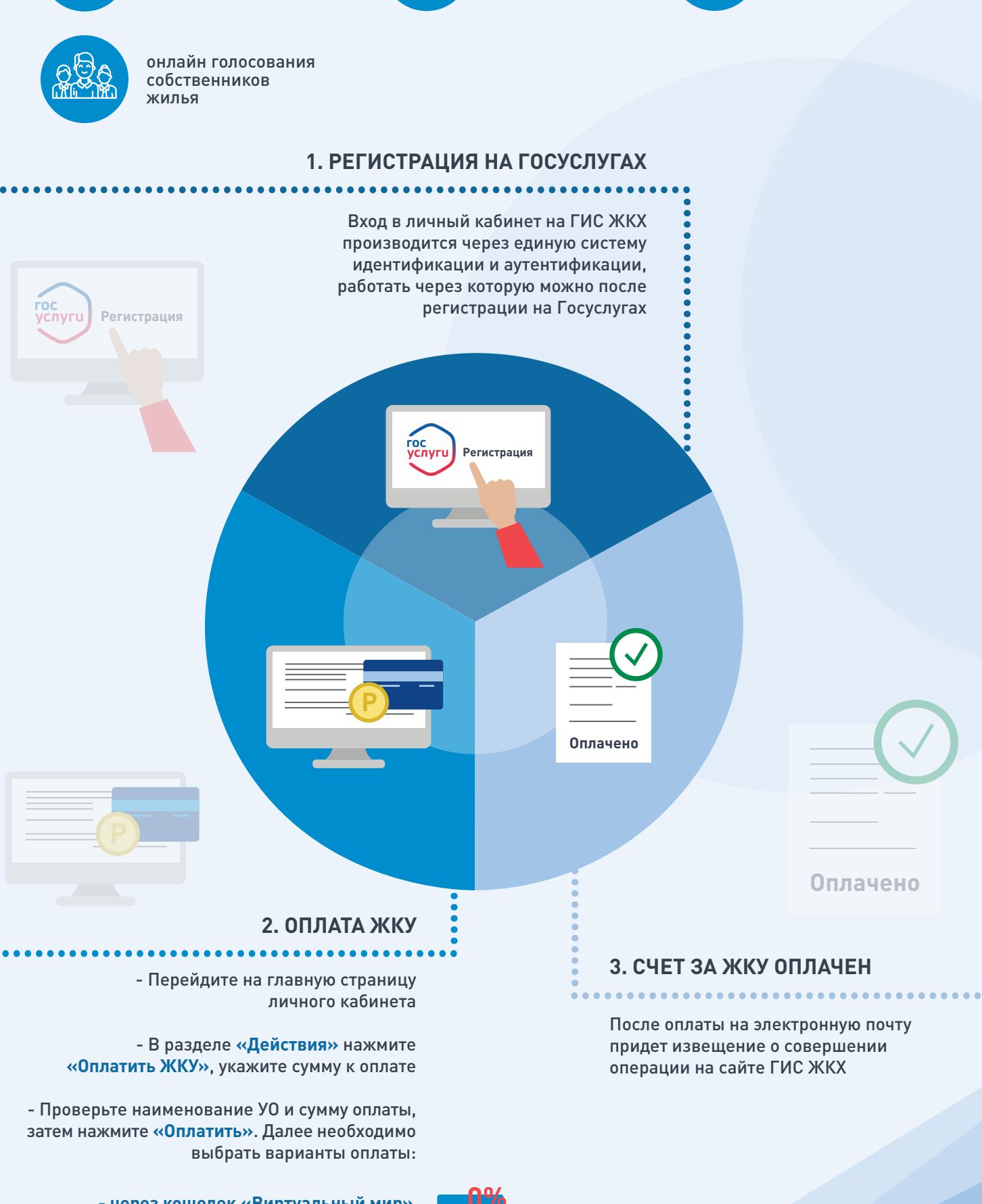

- через кошелек «Виртуальный мир» без комиссии

- через карту любого банка с комиссией

**NC ЖКХ** Государственная информационная система килишно-коммунального хозяйства

уведомления

горячей воды

об отключениях

### **ПЕРЕДАЧА ПОКАЗАНИЙ ИПУ**

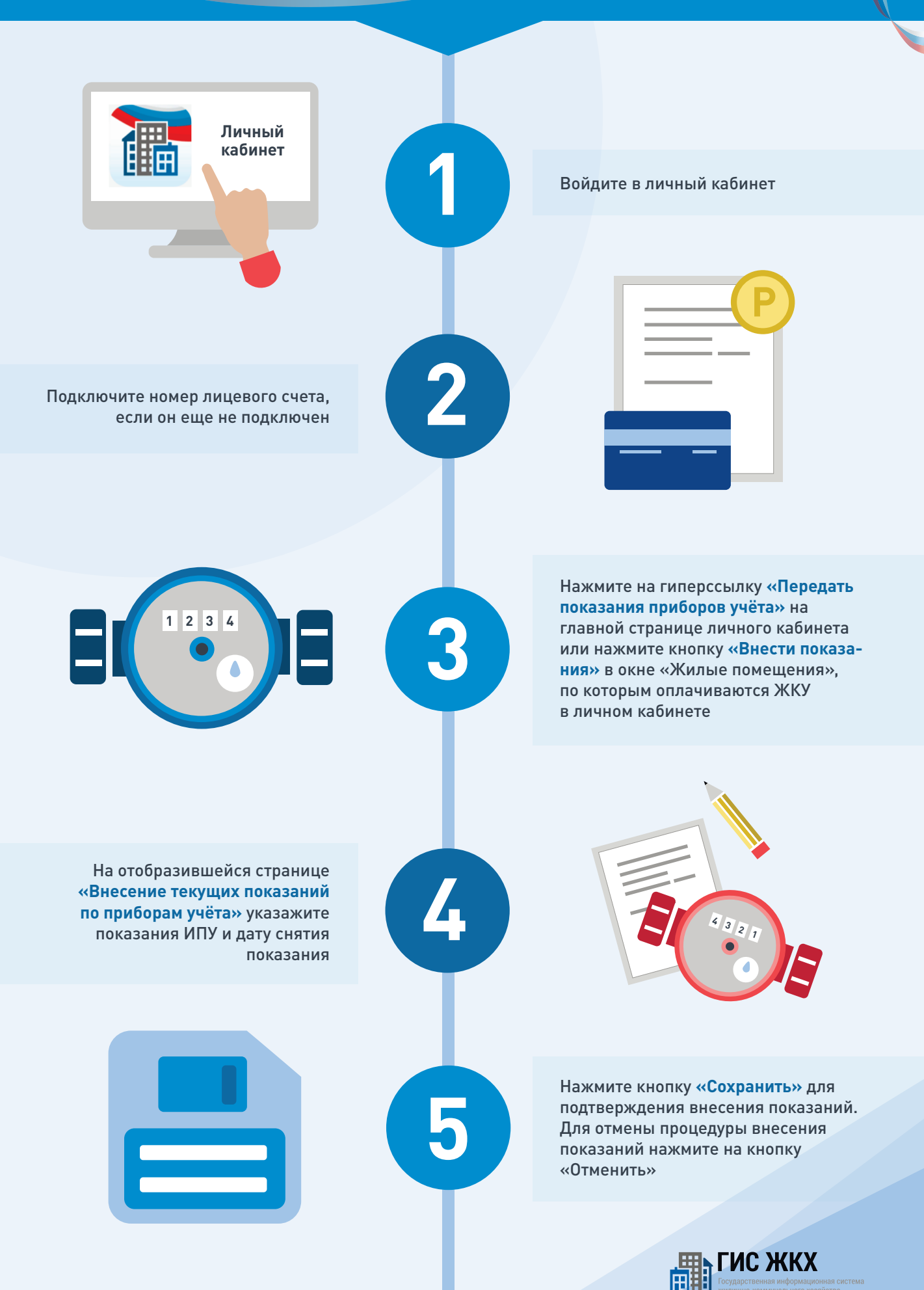

#### **ГИС ЖКХ ЭЛЕКТРОННОЕ СОБРАНИЕ СОБСТВЕННИКОВ**

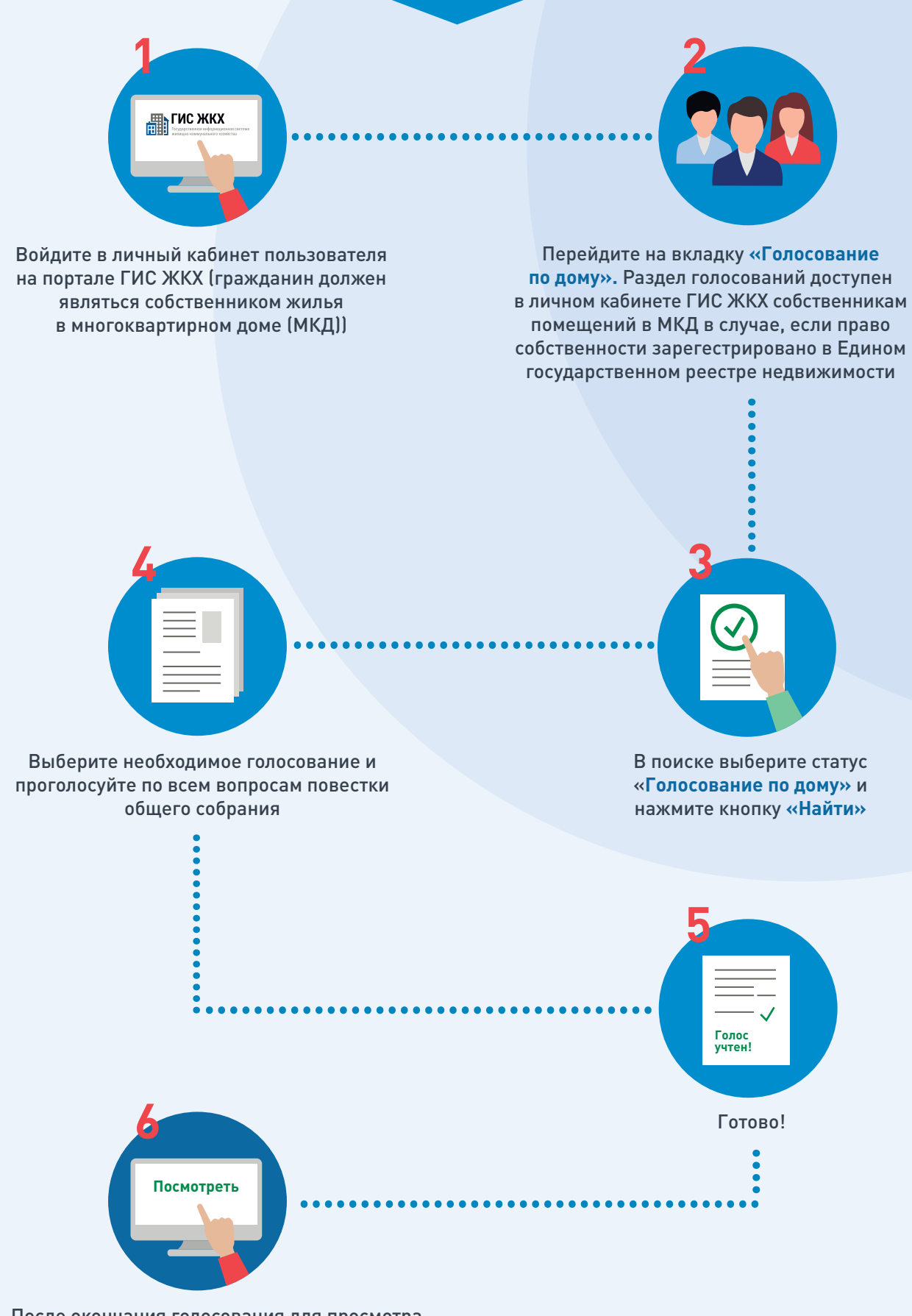

После окончания голосования для просмотра протокола нажмите на его наименование или выберите пункт выпадающего меню **«Посмотреть»**

Отображается страница просмотра протокола с общей информацией по нему и блоком с результатами голосования по вопросам повестки

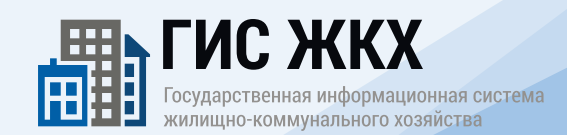